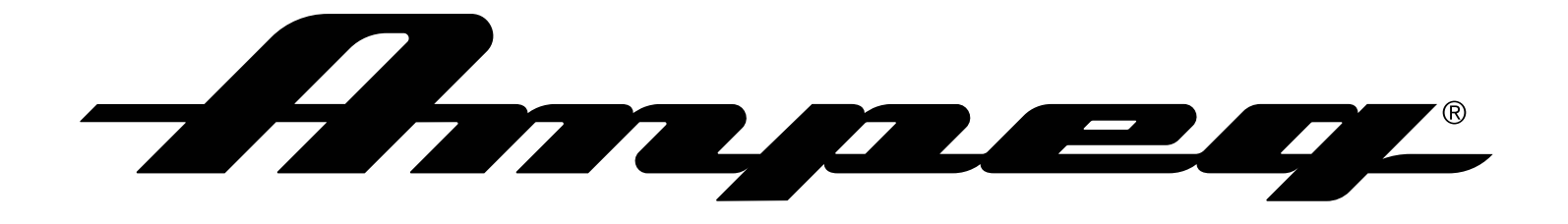

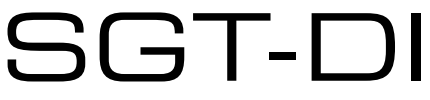

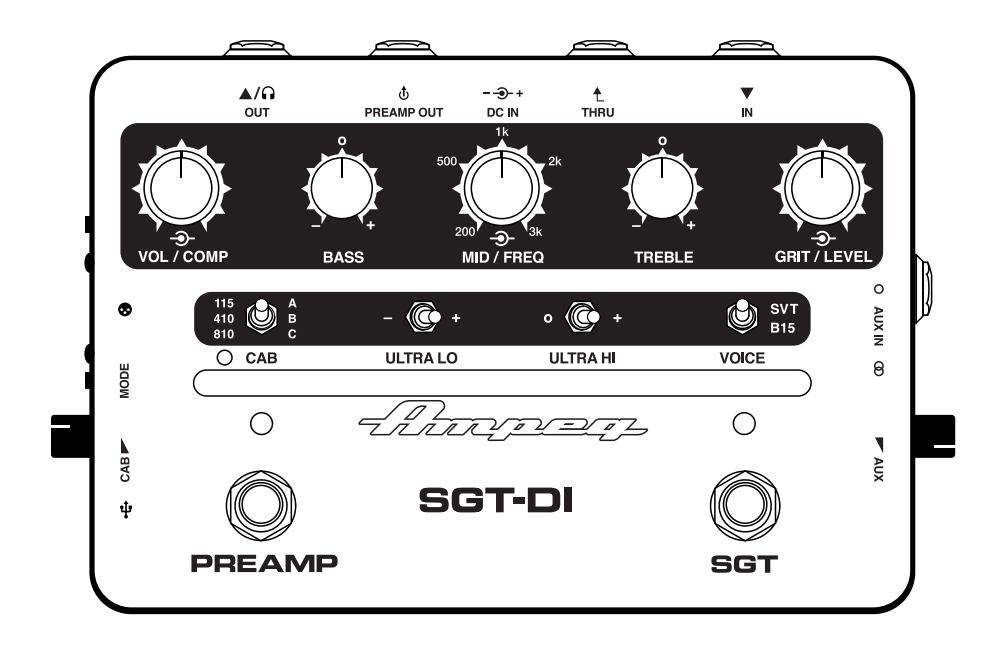

# Owner's Manual

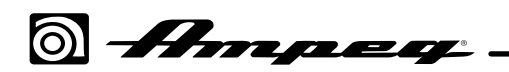

### **TABLE OF CONTENTS**

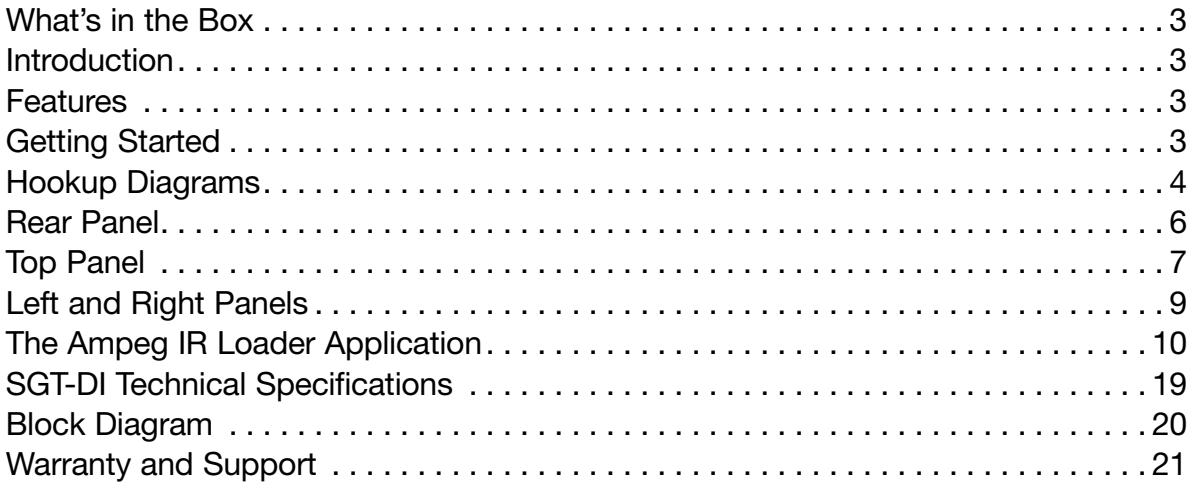

#### **Supplier's Declaration of Conformity** 47 CFR § 2.1077 Compliance Information

Unique Identifiers: Ampeg® SGT-DI™ Bass Preamp Pedal

Responsible Party - U.S. Contact Information:

Yamaha Guitar Group, Inc. 26580 Agoura Road Calabasas, CA 91302-1921 (818) 575-3600 https://ampeg.com/

#### **FCC Compliance Statement:**

This device complies with Part 15 of the FCC Rules. Operation is subject to the following two conditions: (1) This device may not cause harmful interference, and (2) this device must accept any interference received, including interference that may cause undesired operation.

#### © 2023 Yamaha Guitar Group, Inc. All rights reserved.

Ampeg, the Ampeg logo, Heritage, Portaflex, SGT, Super Grit Technology, SGT-DI, SVT, Line 6, Helix, HX, POD, and Metallurgy are trademarks or registered trademarks of Yamaha Guitar Group, Inc. in the U.S. and/ or other jurisdictions. Mac and macOS are trademarks of Apple Inc., registered in the U.S. and other countries and regions. Windows is a registered trademark of Microsoft Corporation in the United States and/or other countries.

The Model and Serial numbers can be found on the product label. Please record these numbers below and retain this document for your records.

**Serial Number:** Serial Number:

<span id="page-2-0"></span>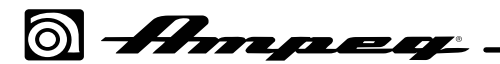

### What's in the Box

Ampeg<sup>®</sup> SGT-DI™, USB-C cable, 9V DC center negative 500mA power supply, adhesive rubber feet, *Cheat Sheet*, and *Quick Start Guide*.

# Introduction

Designed with Ampeg's industry standard tone and styling in mind, the SGT-DI offers classic Ampeg tone in a simple, pedal-format preamp/DI unit. SGT-DI features an on-board Preamp, Compressor, EQ, *SGT*™ (Super Grit Technology™) overdrive circuit, professionally captured speaker Cabs, and User IR support. All of this is packed into a lightweight pedal that will fit in your gig bag or pedalboard to easily take along to any practice, studio, or performance. The SGT-DI can be used as your front-end tone device for connecting to an external amplifier, mixer console, modeler, audio interface, or even headphones making it an indispensable tool for the modern bassist. We like to call it "*The* All-In-One Bass Box!"

Like all Ampeg products, your SGT-DI is designed by musicians and built using only the best of components. Each pedal is tested to confirm that it meets our specifications, and we believe that each SGT-DI pedal is the best that it can be.

In order to get the most out of your new SGT-DI, please fully read this *Owner's Manual*, as well as the *Important Safety Instructions* included with your SGT-DI device, before you begin playing.

Best of luck in all of your musical endeavors!

- And THANK YOU for choosing Ampeg!

### Features

- Studio quality Preamp/DI with classic Ampeg amp and cab tones in compact pedal format
- Expertly captured Ampeg factory full-resolution speaker cabinet IRs, plus support for user IRs
- Ampeg IR Loader application for Mac & Windows<sup>®</sup> computers for Cab and IR management and potential firmware updates (app is available as a [free download](https://ampeg.com/software))
- Support for Line 6<sup>®</sup> Marketplace premium IRs.
- Footswitchable SGT (Super Grit Technology) circuit for B15/SVT<sup>®</sup> tube emulated drive
- Built in Compressor, 3-Band EQ, and Ultra Lo/Ultra Hi EQ switching
- Instrument and individual mono & stereo Aux inputs
- Preamp, Thru, Headphones, and XLR Direct outputs
- USB connectivity for Ampeg IR Loader app

### Getting Started

- Read and understand the included *Important Safety Instructions*.
- Make all initial connections with the power switches OFF on all equipment. Make sure the Volume and Level controls are set to minimum.
- Connect the included power supply.
- Connect an instrument to the Input jack with a 1/4" (shielded) instrument cable.
- While playing the instrument, adjust the Volume and Level knobs to the preferred setting.
- Adjust the EQ knobs and switches to taste.

<span id="page-3-0"></span>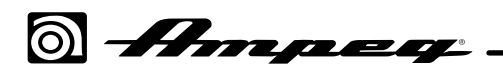

### Installing Rubber Feet

To ensure best adhesion, please follow these steps for applying the included rubber feet to the bottom of your SGT-DI device.

- Clean the chassis surface where feet are to be applied with a mild solvent, such as isopropyl alcohol.
- Apply when chassis and environment are at or near room temperature (approx.  $70^{\circ}$  F).
- Peel from backing and press and hold rubber feet firmly to the chassis for several seconds to apply. Avoid disturbing the rubber feet for up to 72 hours to allow for adhesive to fully bond.

### Hookup Diagrams

### PA/Recording Setup

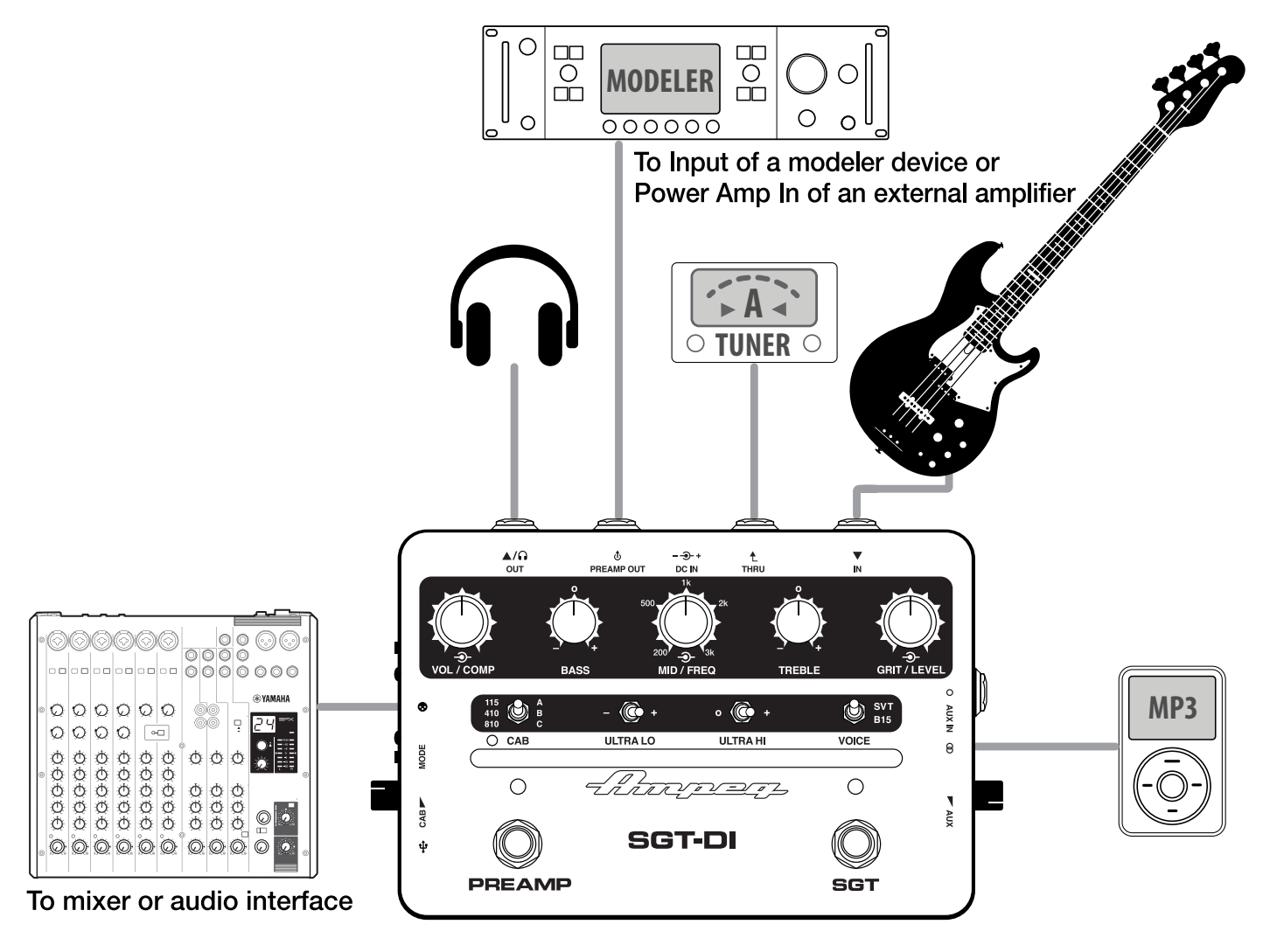

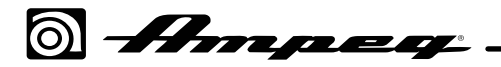

### Hookup Diagrams

### Practice/Live Setup

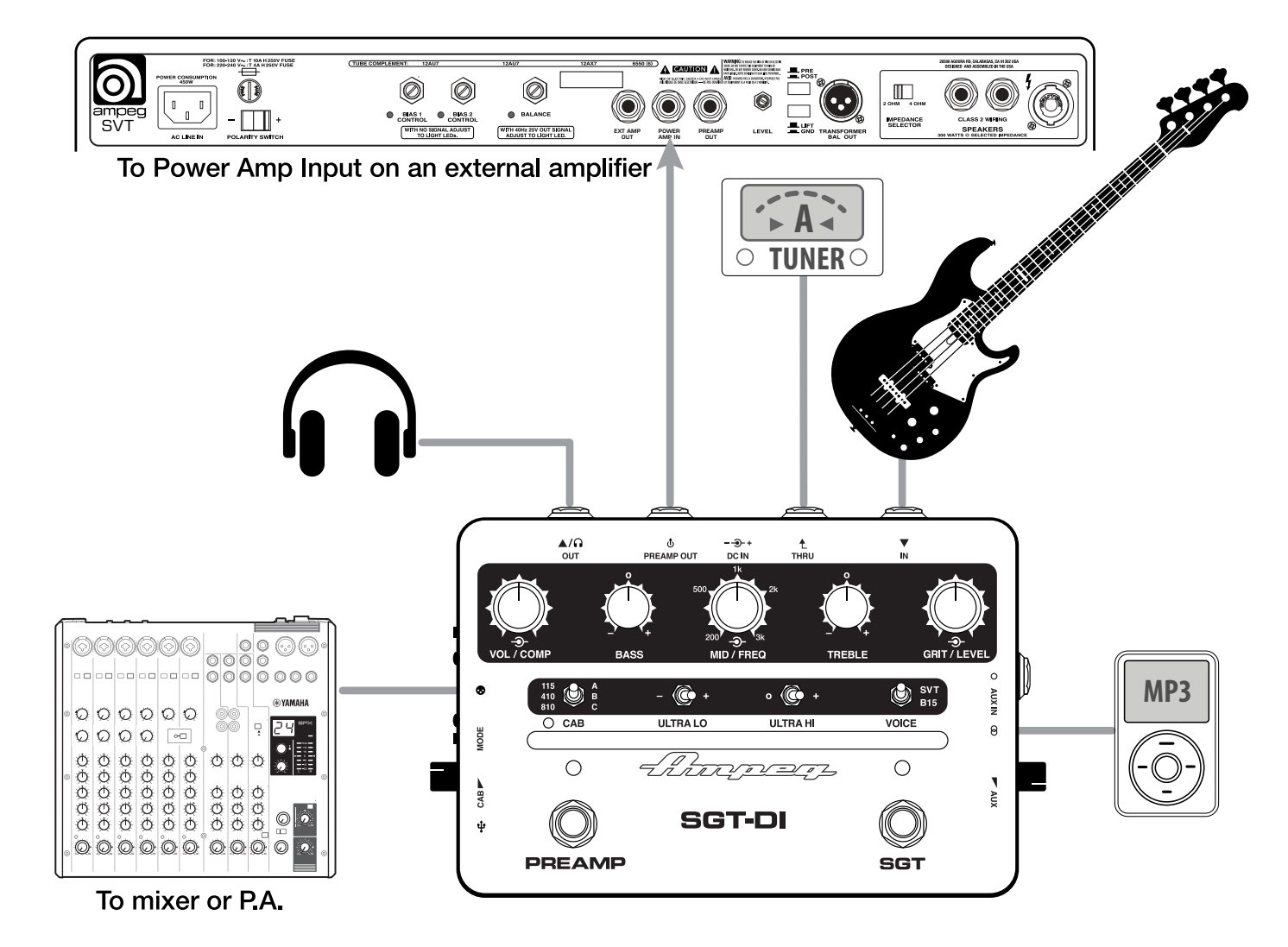

<span id="page-5-0"></span>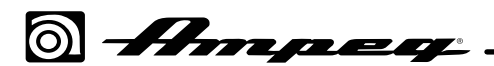

# Rear Panel

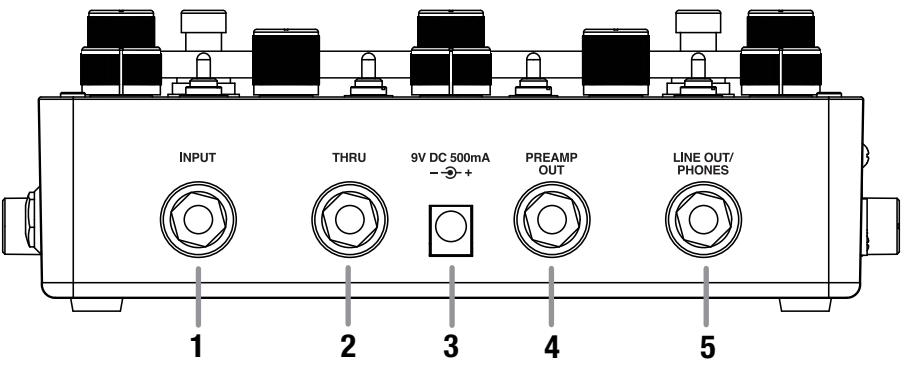

- **1.** Input: Connect your instrument to this 1/4" Input jack.
- 2. Thru: Use this  $1/4$ " output to send a dry, instrument level signal out, such as to a tuner or parallel effects chain.
- **3. Power:** Connect the included Ampeg power supply. The included power supply serves as the disconnect device.
- 4. Preamp Out: Connect this line level,  $1/4$ " (TS) output to an amplifier. This output's signal includes the Compressor, Preamp, and SGT circuits. The Cab/User IR [16] and Aux In [18] signals are not included in this output signal.
- 5. Line Out/Phones: Use this 1/4" jack as either as a mono, line level, Line Out (with a mono, TS connection), or a stereo headphones output (with a stereo, TRS phones connection). This output includes the Compressor, Preamp, SGT, Cab/User IR (when active), as well as the Aux Input signal.

CAUTION: Protect your ears! Always turn down the VOLUME and LEVEL on SGT-DI before connecting headphones & external amplifiers, and before powering your SGT-DI device on and off. Be sure to always play at safe volume levels when using headphones.

<span id="page-6-0"></span>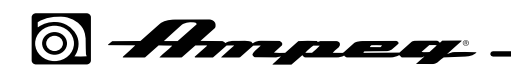

### Top Panel

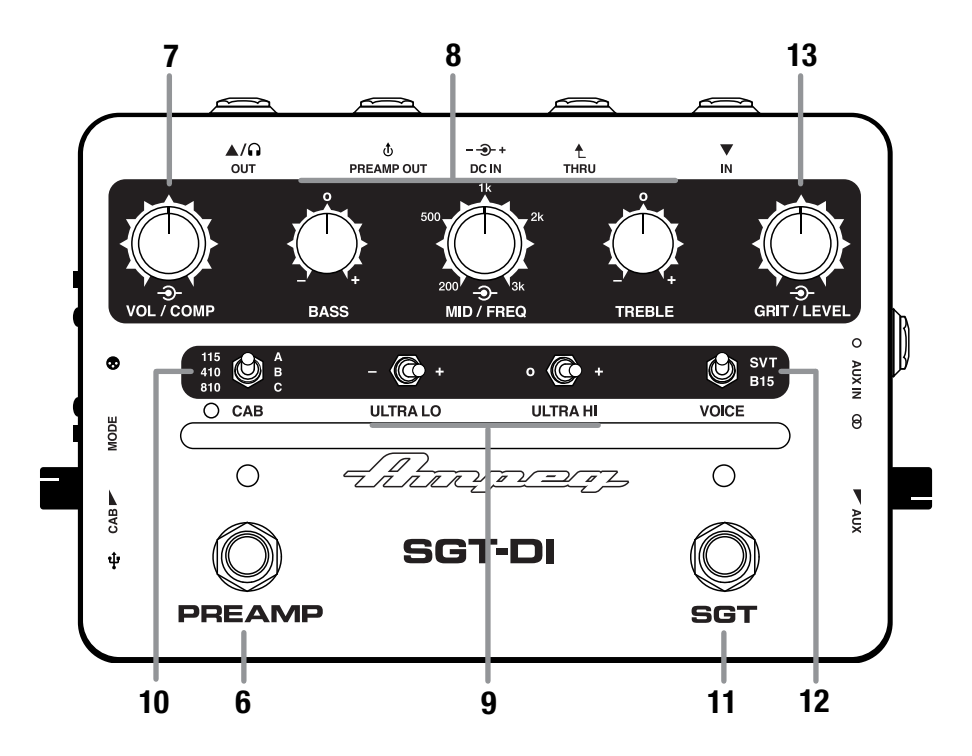

- 6. Preamp Footswitch and LED Indicator: Press the footswitch to enable/bypass the SGT-DI's Preamp circuit. The LED is lit blue when the Preamp is enabled.
- 7. Volume/Comp Control and LED Indicator: Turn the inner knob of the concentric Volume/Comp control to adjust the preamp's volume level.

Turn the outer knob to adjust the preamp's compressor threshold and up to a 10:1 ratio maximum.

The LED to the right of the Volume/Comp control lights yellow when the compressor threshold is triggered, indicating when compression is applied.

The Volume and Compressor knobs are only active when the Preamp footswitch [6] is engaged.

8. EQ Knobs: Use these knobs to boost or cut the levels at certain frequencies to enhance the sound. The Bass and Treble knobs are flat at the center position; turn left to cut, or turn right to boost the bass or treble frequencies.

Turn the outer knob of the concentric Mid/Freq control to choose the desired midrange frequency (200Hz -3kHz), then turn the inner knob to boost or cut the gain of the midrange (gain is flat at the inner knob's center position).

- **9. Ultra Lo and Ultra Hi Switches:** Use these switches to shape the low and high frequencies of the Preamp signal. The Ultra Lo offers cut (left), off (center), or boost (right). The Ultra Hi offers off (left) or boost (right).
- **10. Cab Selector and LED Indicator:** Use this 3-way switch to choose the current Ampeg Speaker Cab (the LED is lit blue) or User IR (the LED is lit purple).\* Set left panel's Cab/User mode switch [16] to determine whether the Ampeg Cab or User IR is in use. The Cab/User IR is applied only to the XLR [15] and Line/Phones [5] outputs.

\*NOTE: The Cab LED lights red when IR Loader clipping occurs. To avoid clipping, reduce the Cab/User IR Level [16], Preamp, or SGT settings.

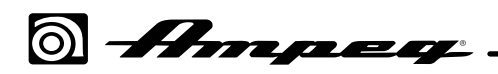

- Ampeg Speaker Cab Choose one of the three included Ampeg cabs: 115 (Heritage™ B-15, upper switch position) 410 (Heritage SVT-410HLF, middle switch position), or 810 (SVT-810 Squareback, lower switch position).
- User IR Choose one of the three included IRs within the User IR locations A (SVT-112AV, upper switch position), B (SVT-210AV, middle switch position), or C (SVT 212AV, lower switch position), or load a third-party IR (see ["The Ampeg IR Loader Application" on page 10](#page-9-1)).
- 11. **SGT Footswitch and LED Indicator:** Press the footswitch to independently enable/bypass the SGT (Super Grit Technology) circuit. When SGT is enabled, the LED is lit amber and its classic Ampeg SVT or Portaflex® B-15 tube-style overdrive is applied to your signal. The SGT circuit includes the Voice switch [12] and the Grit/Level controls [13].
- 12. Voice Switch: Toggle the switch to choose the flavor of the SGT tube amp emulation—the Ampeg SVT (upper switch position) or B-15 (lower switch position).
- 13. Grit/Level Control: Turn the inner knob of the concentric Grit/Level control to adjust the amount of "grit" overdrive. Turn the outer knob to adjust the SGT circuit's output level. The Grit and Level knobs are only active when the SGT footswitch [11] is engaged.

<span id="page-8-0"></span>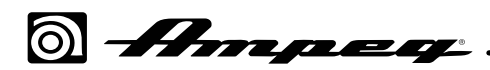

### Left and Right Panels

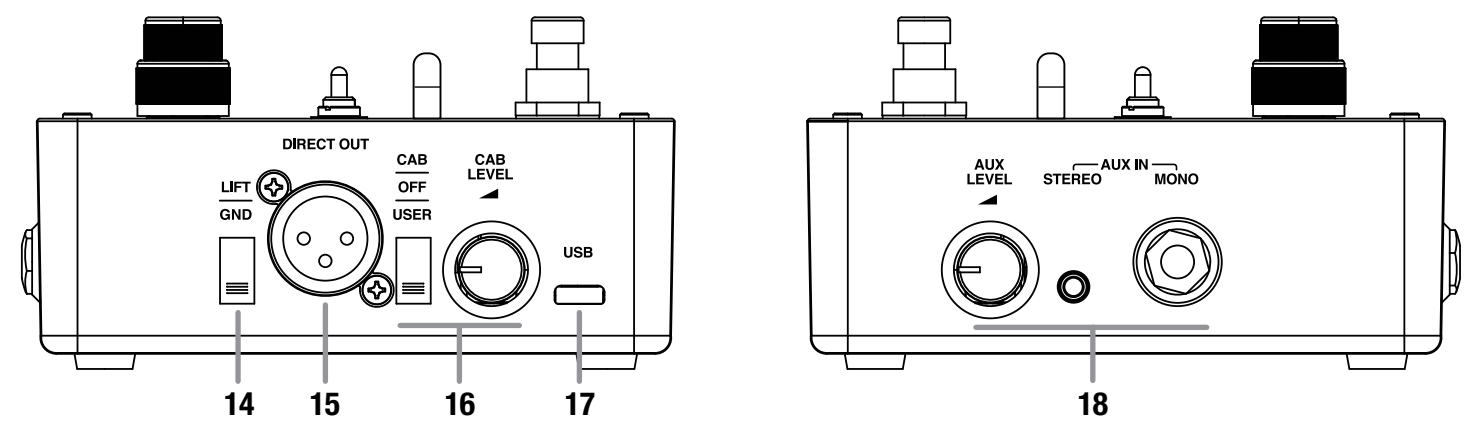

- 14. Gnd / Lift Switch: Set this switch to the upper position to "lift" the ground connection at the balanced XLR Output jack [15], if needed, to eliminate hum.
- **15. Direct Out:** Use this balanced XLR jack as a DI output to connect to the input of a mixer, DAW interface, or other outboard gear. This output carries the full Compressor, Preamp, and SGT signals, as well as the Cab/User IR (when enabled).

#### 16. Cab/User IR Mode Switch and Level Knob:

- <span id="page-8-1"></span>• Set this three-way switch to the upper position to engage the Cab mode. Use the Cab switch [10] on the top panel to choose the desired Ampeg factory full-resolution cabinet IR.
- Set the switch to the lower position to engage the **User** mode, where your loaded IR speaker simulation file is utilized. See ["The Ampeg IR Loader Application" on page 10](#page-9-1).
- Set the switch to the middle position to turn the Cab/User IR mode **Off**—no Cab or User IR is applied.
- For either Cab or User IR modes, the Cab or User IR is applied to the signal on the XLR and Line/Phones outputs only.
- Turn the Level knob to adjust the output of the Cab or User IR signal. Your level setting is automatically saved individually with each Cab or User IR.\* It is recommended to push the knob and keep it in its recessed position when not in use to prevent it from being turned and protected from potential damage.

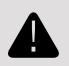

\*NOTE: Be aware that a significant volume output increase can potentially occur if changing from a Cab or User IR that has its Level set to a low value to a Cab or User IR set to a high Level.

- 17. USB: Connect from this USB-C jack to your Mac or Windows computer's USB port for use with the Ampeg IR Loader application and for potential future device firmware updates.
- 18. Aux Inputs and Aux Level: Connect a stereo music source (such as an MP3 player, mobile device, etc.) to the analog, 1/8" stereo input. Or, connect another bass guitar or other audio source (such as a drum machine, metronome, etc.) to the analog, 1/4" mono (TS) input.

Turn the Aux Level knob to control the level of the Aux Input. The Aux Input signal is unaffected by the Preamp, SGT, or Cab circuits, and is routed to the Line Out/Phones output [5] only. It is recommended to push the knob and keep it in its recessed position when not in use to prevent it from being turned and protected from potential damage.

<span id="page-9-0"></span>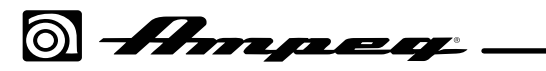

### <span id="page-9-1"></span>The Ampeg IR Loader Application

The free **Ampeg IR Loader** application for Mac and Windows computers allows you import and manage Impulse Responses (IRs) for your SGT-DI device. The Ampeg IR Loader app installer is available for download from <https://ampeg.com/software>.

The IR Loader application will pop up an alert if a newer software version is available. Selecting Yes will quit your current IR Loader application and take you to the Ampeg website to download the latest software installer.

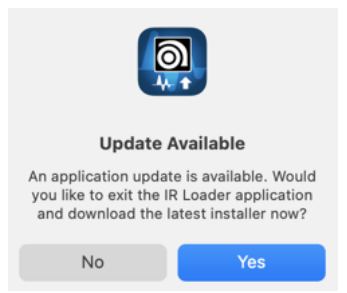

Alert indicating a newer Ampeg IR Loader application version is available

The app also prompts you if a newer SGT-DI device firmware version is available, and the app's built in Firmware Update screen will walk you through the steps for doing an online firmware update (see [page 17](#page-16-0)).

**T** NOTE: It is highly recommended to update to the newest available versions of both the IR Loader application and device firmware whenever available—by performing the new IR Loader application installation first, before updating the firmware, as the best practice.

Ampeg SGT-DI is capable of storing three of your own IR files to use as alternatives to the factory Ampeg IR cabs. We've pre-loaded IRs into these three User IR locations to get you started, and you can import your own IR files at any time using Ampeg IR Loader. SGT-DI supports the use of IR .wav files of practically any sample and bit rate available from 3rd party vendors (IR .wav files are automatically converted to 48kHz/32-bit float/mono/2048 resolution upon import).\*

\*TIP: Professionally crafted IRs are available for purchase from the Line 6<sup>®</sup> [Marketplace Online Shop](https://shop.line6.com/marketplace/?addon_type=115). All IRs available from the Marketplace that work for Line 6 Helix®,  $H X^{\circ}$ , POD<sup>®</sup> Go, and Metallurgy<sup>®</sup> products are also fully supported by SGT-DI! See ["Line 6 Marketplace IRs" on page 15](#page-14-0).

#### System Requirements

To follow are the requirements to install and use the Ampeg IR Loader application on your Mac or Windows computer. Note that IR Loader is supported to be run on 64-bit Mac or Windows operating systems. macOS v10.14 and later (Intel and Silicon) and Windows 10 and 11 are supported.

Please refer to the IR Loader installer's Release Notes or [Ampeg Customer Support](https://ampeg.com/support) for specific details about support with the very latest Mac and Windows operating system versions.

#### Minimum Hardware Requirements

- Dual-Core 2.0GHz processor
- 4GB of RAM
- 100MB or more of free disk space
- Internet connection required for firmware updating and license authorization for Line 6 Marketplace assets

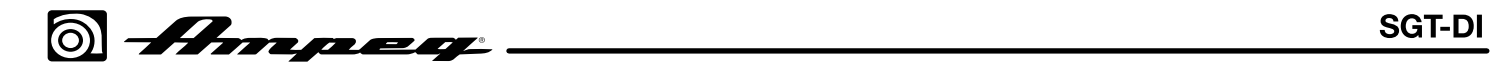

#### The IR Loader App User Interface

The IR Loader application offers a simple, compact user interface, providing easy access to User IRs, Factory Cabs, and their settings. All features described below are the same on Mac and Windows, except where noted.

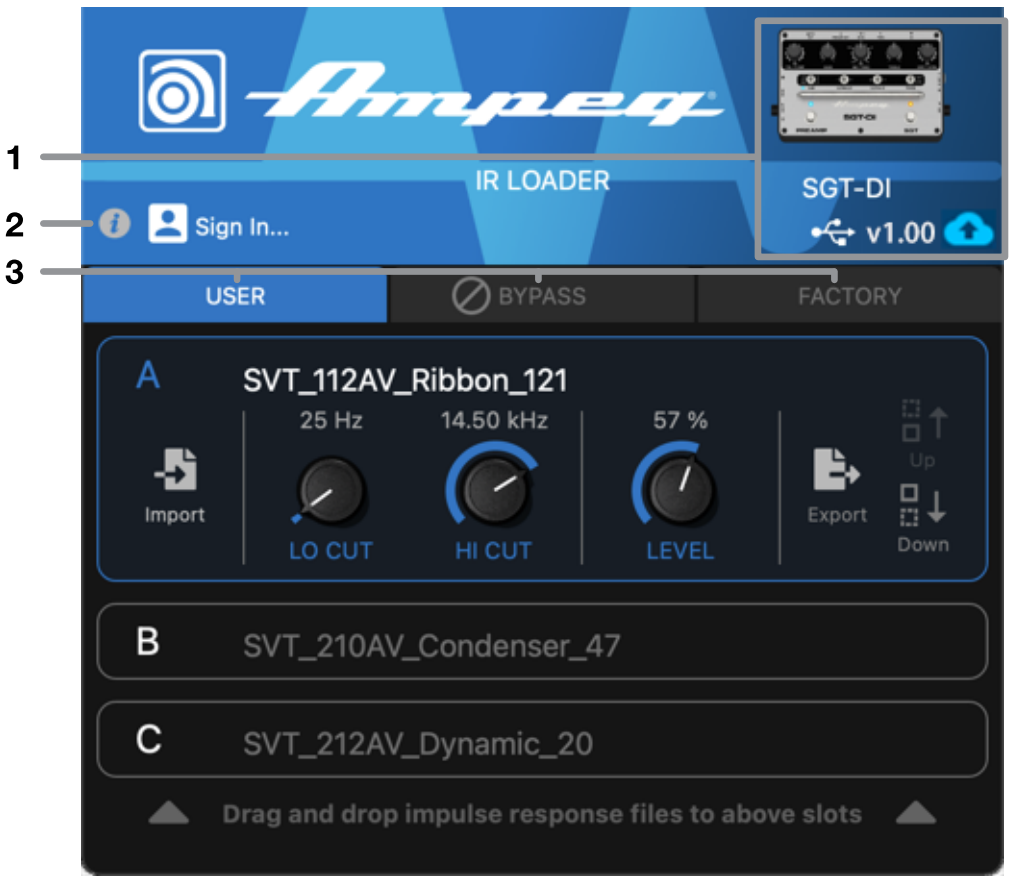

The Ampeg IR Loader application - User IR tab displayed

**1. Device and Firmware Indicators:** When your SGT-DI is USB-connected, it is displayed here along with its current firmware version. If the device does not appear here, it has not been detected by the application—check your USB cable connection and ensure that the device is powered on.

**T** NOTE: Upon app launch, you'll be alerted if a new firmware version is available for your SGT-DI device. Alternatively, you can click on the Firmware Updater button  $\bullet$  to check for and install the latest firmware. See ["Updating the SGT-DI Device Firmware" on page 17](#page-16-0) for details.

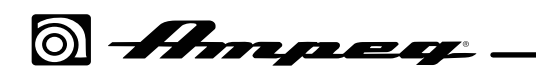

<span id="page-11-0"></span>2. Application Menu & Sign In Buttons: Click the App Menu button  $\theta$  to expand the menu and access its commands (see [page 13](#page-12-0)). Click the Sign In button  $\sim$  to launch the window where you can sign into your [Ampeg.com](https://ampeg.com/account/login.html) account, or create one if you don't yet have one (an Internet connection is required).\* Signing in will automatically Authorize your computer for the use of Line 6 Marketplace premium assets (see [page 15](#page-14-0))! Enter your Ampeg.com account username & password and click the Sign In button to proceed.

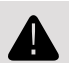

\*IMPORTANT! If you've already created an account on the [Ampeg.com](https://ampeg.com/account/create.html) website, since both Line 6 and Ampeg are both brands of Yamaha Guitar Group, Inc., you can use this same account email, username, and password for [Ampeg.com](https://ampeg.com/account/create.html) as well. We highly recommend using this same Sign In for all your Line 6 and Ampeg software. This allows you to share any premium assets (such as IRs) purchased from the [Line 6 Marketplace](https://shop.line6.com/marketplace/) on all supporting Line 6 and Ampeg products!

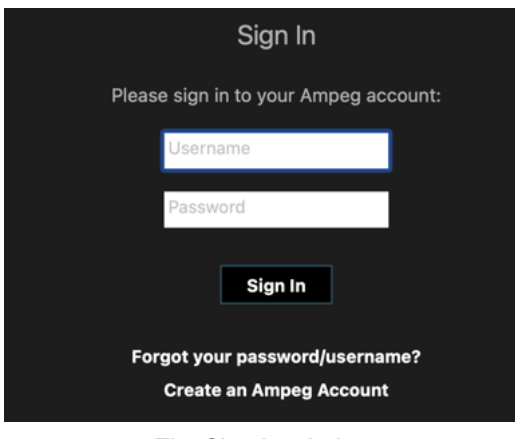

The Sign In window

- Forgot your password/username: If you have an Ampeg.com account but forgot your password or username, click this option and follow the steps to reset your credentials.
- Create an Ampeg Account: If you haven't yet created an Ampeg account, click here to do so in a few simple steps.

#### 3. User IR and Factory Cab Tabs and Bypass Button:

Click the USER tab to display the User IR  $A$ ,  $B$ , and C locations, or click the FACTORY tab to display the Factory Cab 115, 410, and 810 locations. Once selected, you can access the options for each of the location's User IR files or Factory Cabs. All settings made are automatically saved with the individual User IR or Cab.

Click on the **BYPASS** button to toggle the User IR or Factory Cab processing between bypassed and enabled. When bypassed, your SGT-DI input signal is routed to the outputs without any Cab/IR processing applied. You can also bypass the Cab/IR processing by toggling the Cab/User IR switch ([page 9](#page-8-1)) on the side of your SGT-DI device.

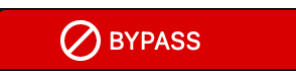

The Bypass button is lit red when the User IR/Factory Cab is bypassed

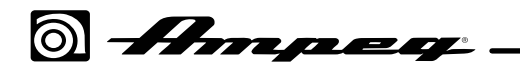

### <span id="page-12-0"></span>Application Menu

The IR Loader app includes several menu commands to access features and information about the app. Commands are located within a single menu, which you can access by clicking on the menu button  $(i)$ .

**T** NOTE: As is common with most Mac applications, the following commands can also be found within the main menu bar at the top of your macOS computer's screen. (Also note that, on macOS Ventura systems, the "Preferences" command appears as "Settings" within the menu bar.)

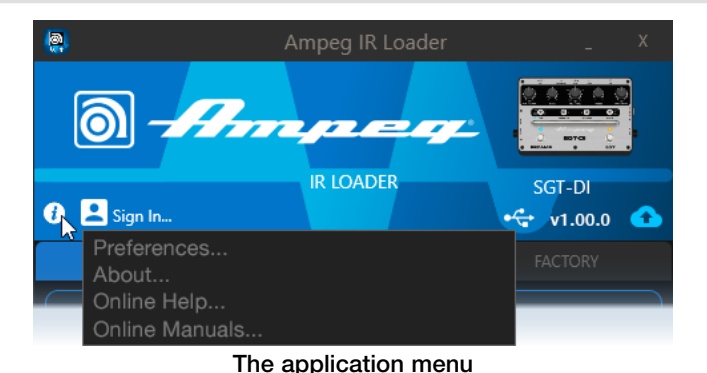

• Preferences - Opens the app's Preferences window, which includes the following options.

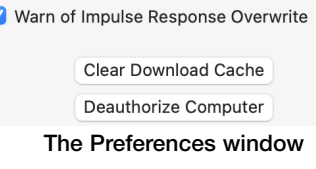

- Warn of Impulse Response Overwrite Check this box to enable the prompt window to appear on every Import of an IR into a User IR location, warning that this action will overwrite the location's existing IR (the default setting). Uncheck to overwrite the IR location on Import without the prompt.
- <span id="page-12-1"></span>• Clear Download Cache - When using the Firmware Update window's DOWNLOAD UPDATE feature, the IR Loader app preserves your downloaded firmware content. Should you want to clear all downloaded firmware from your computer, you will need to click this button. Please also see ["Updating the SGT-DI Device Firmware" on page 17](#page-16-0).
- Deauthorize This Computer As covered in ["Line 6 Marketplace IRs" on page 15](#page-14-0), signing in to the IR Loader app Authorizes your computer to utilize any Marketplace premium assets that you may have purchased within apps on this computer. If you wish to Deauthorize the computer, click this button.

NOTE: Deauthorizing will disable the export of Line 6 Marketplace IRs (.hir files), as well as limit the functionality of other Ampeg and Line 6 software licensed to your account on this computer. Signing in again will re-authorize your computer and return the IR Loader (and other Ampeg & Line 6 apps) back to full, unrestricted functionality.

• About Ampeg IR Loader - Opens the About window, which includes version and legal notices for the app.

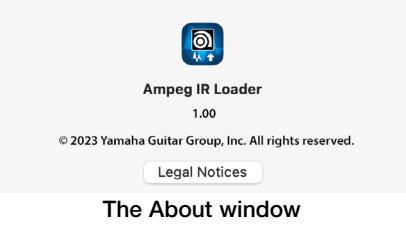

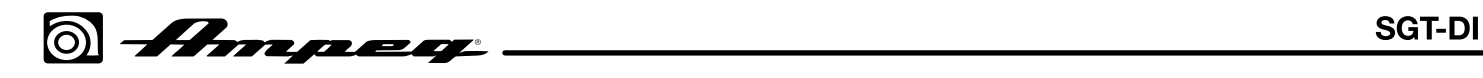

- Online Help Takes you to the Ampeg website's [Support](https://ampeg.com/support) page.
- Online Manuals Takes you to the Ampeg website's Manuals page where you can find the latest versions of this *Owner's Manual* and other SGT-DI documentation.

#### User IR Options

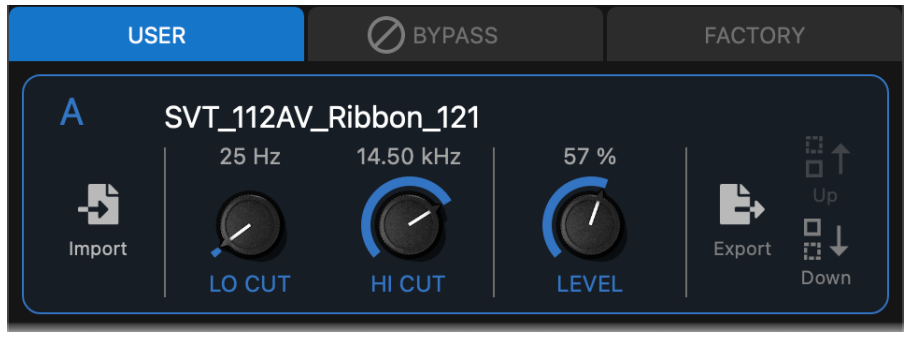

The User tab with the A User IR location selected

Click the USER tab and then click to select the desired A, B, or C User IR location.<sup>\*</sup> The currentlyloaded IR's filename is displayed at the top. Note that you can click directly on the name of the current IR and edit it with your text name as desired. Just as when you select the A, B, or C IR via the SGT-DI device's top panel switch, your input is then processed by the selected location's IR. You can play your instrument while adjusting the following parameters within the application to audition your changes in real-time.

**T** \*NOTE: If you toggle the SGT-DI device's CAB|OFF|USER switch ([page 9](#page-8-1)), its setting is reflected in the  $\overline{I}$  IR Loader application.

#### Importing one of your own IRs into the selected User IR location:

Click the Import button, browse to the folder on your computer where your IR files are stored, and select an IR file. (Alternatively, you can drag and drop an IR file from your computer folder directly into the IR Loader app's IR slot.)

You'll be prompted that importing will overwrite the IR that currently resides in the **A**, **B**, or **C** location. If you don't already have a backup of the current IR, you can choose Cancel in the prompt and use the **Export** feature (see [page 15](#page-14-1)) to first save a copy of the current IR file on your computer. If you're OK with replacing the current IR, click Confirm in the prompt. (You can check the Don't show this again box if you prefer not to see this prompt—and you can restore it to be displayed again within the application's Preferences—see [page 13](#page-12-0).)

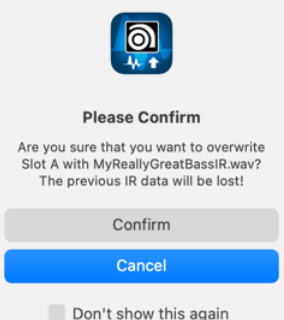

The alert window displayed when importing an IR

NOTE: SGT-DI converts IR .wav files to 48kHz/32-bit float/mono/2048 resolution upon import. If importing a stereo IR, only the left channel of the file is utilized.

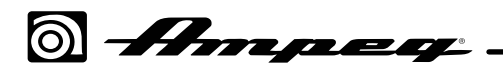

#### <span id="page-14-0"></span>Line 6 Marketplace IRs

You can purchase premium IRs from the [Line 6 Marketplace](https://shop.line6.com/marketplace/) Online Shop and import and utilize these proprietary (.hir) files within the IR Loader app's User IR slots just as you do with .wav IR files. Since Marketplace IRs are licensed to your account upon their purchase, you'll need to be Signed In to your licensed account within the IR Loader app the very first time you import a newly purchased Marketplace IR. (Please see the Sign In details on [page 12](#page-11-0).)

Signing in authorizes the Import and use of Marketplace IR files on your computer. Once this initial authorization is performed for new Marketplace IRs, it is no longer required to be Signed In while using the IR Loader app on this computer (nor even required your computer be connected to the Internet) to Import and Export your existing, licensed Marketplace IRs. Once you've imported a Marketplace IR (.hir), you'll see a diamond icon indicator appear within the IR Loader app's User IR slot.

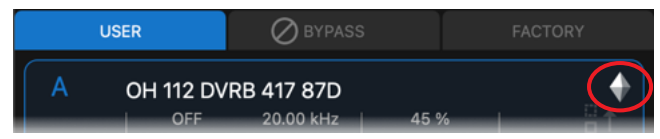

A diamond icon appears to indicate the slot's IR is a licensed Marketplace IR

#### Using the LO CUT, HI CUT, and LEVEL knobs

Adjust these knobs as desired for the IR. These parameters' values are all stored independently for each Factory Cab.

**TIP:** Double-click directly on any knob to type in your precise desired value. (Note that for the **HI CUT** you can type your value with a decimal for kHz values—e.g. "12.5" will set the value to 12.50kHz.) You can also use ALT/OPTION+click (Mac) or ALT+click (Windows) to reset any parameter to its original factory default value.

- LO CUT: Turn clockwise to filter out low frequency content from the IR, from Off up to 500Hz.
- HI CUT: Turn counter clockwise to filter out high frequency content from the IR, from Off down to 500Hz.
- LEVEL: Adjust to set the level for the current IR, from 0 to 100%.\* You can also always use the SGT-DI's Cab Level knob ([page 9](#page-8-1)) to adjust the current User IR or Factory Cab level.

\*NOTE: Be aware that a significant volume output increase can potentially occur if changing from a Cab or User IR that has its Level set to a low value to a Cab or User IR set to a high Level.

#### <span id="page-14-1"></span>Exporting a User IR

If you've imported your own IR, click **Export** to save a copy of the slot's IR file to your computer. (Alternatively, you can drag and drop from a User IR slot to a computer folder to export.) This is a handy way to make sure you have backups of your loaded IR files! The original Factory-loaded User IRs cannot be exported, but you can restore them to the three User IR locations anytime by doing a ["Factory Reset"](#page-17-0) of your SGT-DI device. (Note that the export of Marketplace files requires your computer to be Authorized and are exported as .hir file types, requiring Authorization for their use.)

#### Re-ordering your User IRs' locations

Use the Up and Down buttons at the right of the slot to reorder your current User IRs within the A, B, and C locations, if you prefer them in a different order.

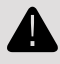

NOTE: To ensure your ordering is completed, do not to disconnect the power or USB cable from your device while the **Please wait...** message is displayed within the application.

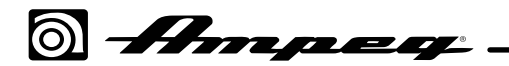

#### Factory Cab Options

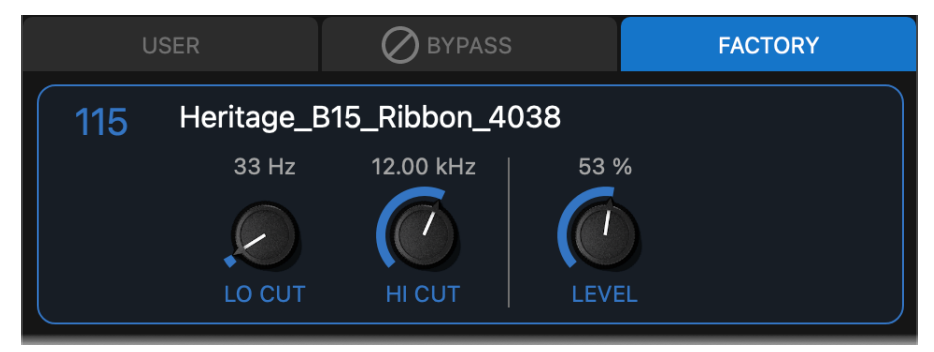

The Factory Cabs tab with the 115 Cab selected

Click the FACTORY tab to select the desired 115, 410, or 810 Factory Cab. Just as when you select the 115, 410, or 810 Cab via the SGT-DI device's top panel switch, your input is then processed by the selected location's Cab. You can play your instrument while adjusting the following parameters within the location to audition your changes in real-time.

#### Using the LO CUT, HI CUT, and LEVEL knobs:

Adjust these knobs as desired for the current Cab. These parameters' values are stored independently for each Factory Cab.

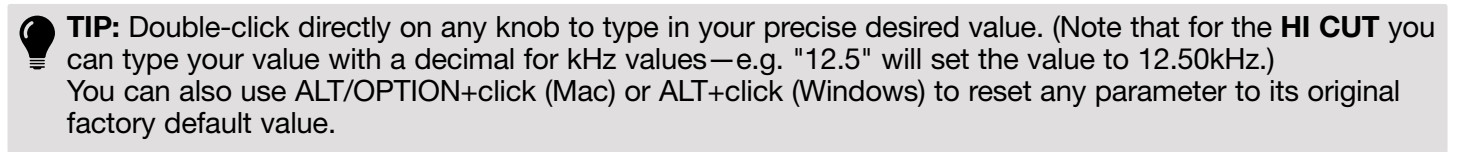

- LO CUT: Turn clockwise to filter out low frequency content of the Cab, from Off (20Hz) up to 500Hz.
- HI CUT: Turn counter clockwise to filter out high frequency content of the Cab, from Off (20kHz) down to 500Hz.
- LEVEL: Adjust to set the level for the current Cab, from 0 to 100%.\* You can also always use the SGT-DI's Cab Level knob ([page 9](#page-8-1)) to adjust the current Factory Cab or User IR level.

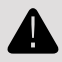

\*NOTE: Be aware that a significant volume output increase can potentially occur if changing from a Cab or User IR that has its Level set to a low value to a Cab or User IR set to a high Level.

TIP: Also see the *Ampeg SGT-DI Cheat Sheet* and *Quick Start Guide* included with your SGT-DI, or available at <https://ampeg.com/support/manuals>.

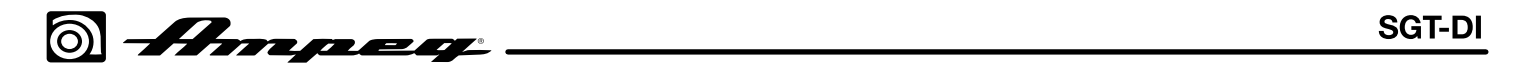

#### <span id="page-16-0"></span>Updating the SGT-DI Device Firmware

When your computer is connected to the Internet, the IR Loader app will alert you if a new firmware version is available for your connected SGT-DI device. It is recommended to update to the latest available firmware for optimal device performance.\*

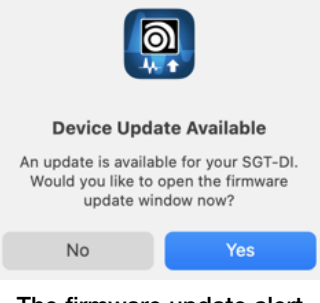

- The firmware update alert
- \*NOTE: The IR Loader app will also alert you if a newer version of the IR Loader software is available, and will take you to the Ampeg website to download the latest installer. It is highly recommended to perform a new IR Loader application installation *first*, before the following firmware update steps.

Click YES on the new firmware alert to launch the app's Firmware Update window. Alternatively, you can click on the Firmware Update button **an** anytime to manually launch the Update window and check for and install the latest firmware.

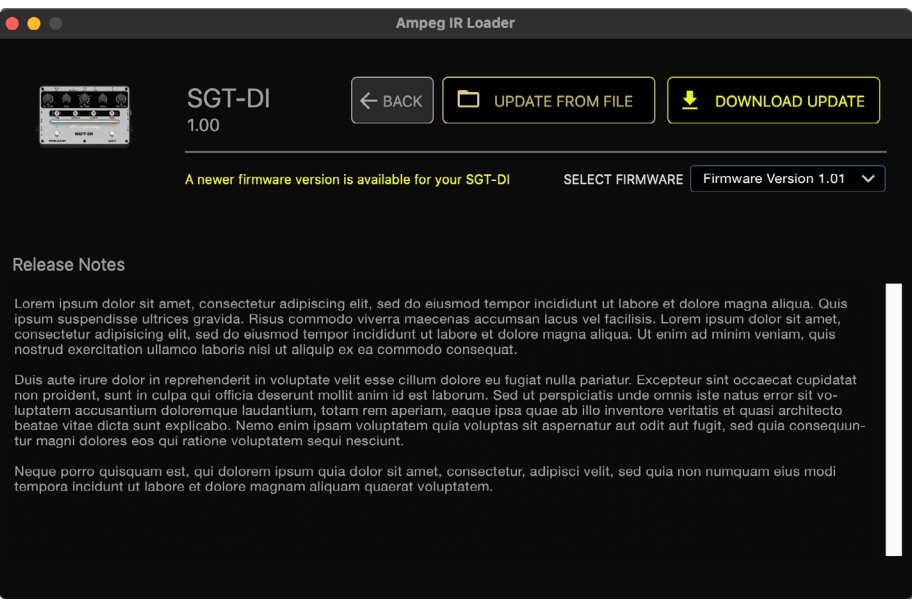

The Firmware Update window\*

Use the options within the Update window to perform your firmware update in minutes (or, you can press the **BACK**  $\leftarrow$  BACK button to return to the main app window).

1. As shown above, your connected SGT-DI device and its currently installed firmware version is displayed at the top left of the Update window.

\*NOTE: The Firmware Update window shown above is an example only—there may or may not be a "1.01" (or newer) firmware version available at this time!

**SGT-DI** 

**O** Ampe

- 2. The latest firmware version will already be selected from the **SELECT FIRMWARE** menu at the top right of the window (or, you can choose an older firmware version to install if needed). Be sure to read the Release Notes for the selected firmware, displayed within the lower pane.
- 3. Click the **DOWNLOAD UPDATE button** to download and start the firmware update process. Once the download completes, press the **INSTALL FIRMWARE D** PERFORM UPDATE button.
- NOTE: The IR Loader app preserves your downloaded firmware content—should you want to clear all downloaded firmware from your computer, you will need to use the Preferences - Clear Download Cache option (see [page 13](#page-12-1)).
- 4. Read through the **End User License Agreement** you must click **ACCEPT Theory** to agree to its terms and proceed.
- 5. You'll be prompted to power cycle SGT-DI while holding down the **PREAMP** footswitch—this is necessary to put SGT-DI into its "bootloader" update mode. Once your device is powered up, the update starts automatically.
- 6. Upon completion of the update, you'll be prompted to power cycle your device to complete the process.
- 7. Click OK on the Firmware Update Succeeded prompt to return to the main app window and your device is ready to play!

#### Performing a Firmware Update Offline

As an alternative, you can manually download the SGT-DI firmware file from [https://ampeg.com/](https://ampeg.com/software/) [software/](https://ampeg.com/software/) to perform and "offline" update on a computer with no Internet connection. (We always recommend updating to the latest available firmware version, but if for any reason you need to install an earlier firmware version, you can download it and use this offline method as well.) Once downloaded, click the **UPDATE FROM FILE D** UPDATE button at the top of the Updater window, browse to the downloaded firmware file on your computer, select it, and follow the steps 4 - 7 in the previous section to perform the firmware update.

#### <span id="page-17-0"></span>Factory Reset

You can perform a Factory Reset on your SGT-DI device to return it to its original default settings, Factory Cabs, and IRs.

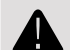

IMPORTANT! Performing a Factory Reset will overwrite the device's current three User IRs with the original, factory-provided IRs. If you've imported your own IR files, it is recommend that you use the Export option in the Ampeg IR Loader app first, before a Factory Reset, to create backups of your current IRs.

- 1. Turn down or disconnect any amplifier system or headphones that may be in use with SGT-DI.
- 2. Disconnect the power adapter from SGT-DI.
- **3.** Press the **SGT** footswitch fully until it clicks and hold it down while connecting the power adapter to SGT-DI. When you see the CAB LED flashing red, release the SGT footswitch.
- 4. Press the PREAMP footswitch fully and keep it held down. Press the **SGT** footswitch fully and then release both the PREAMP and SGT switches.

SGT-DI resets and is ready to play!

<span id="page-18-0"></span>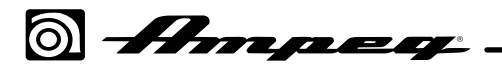

# **SGT-DI Technical Specifications**

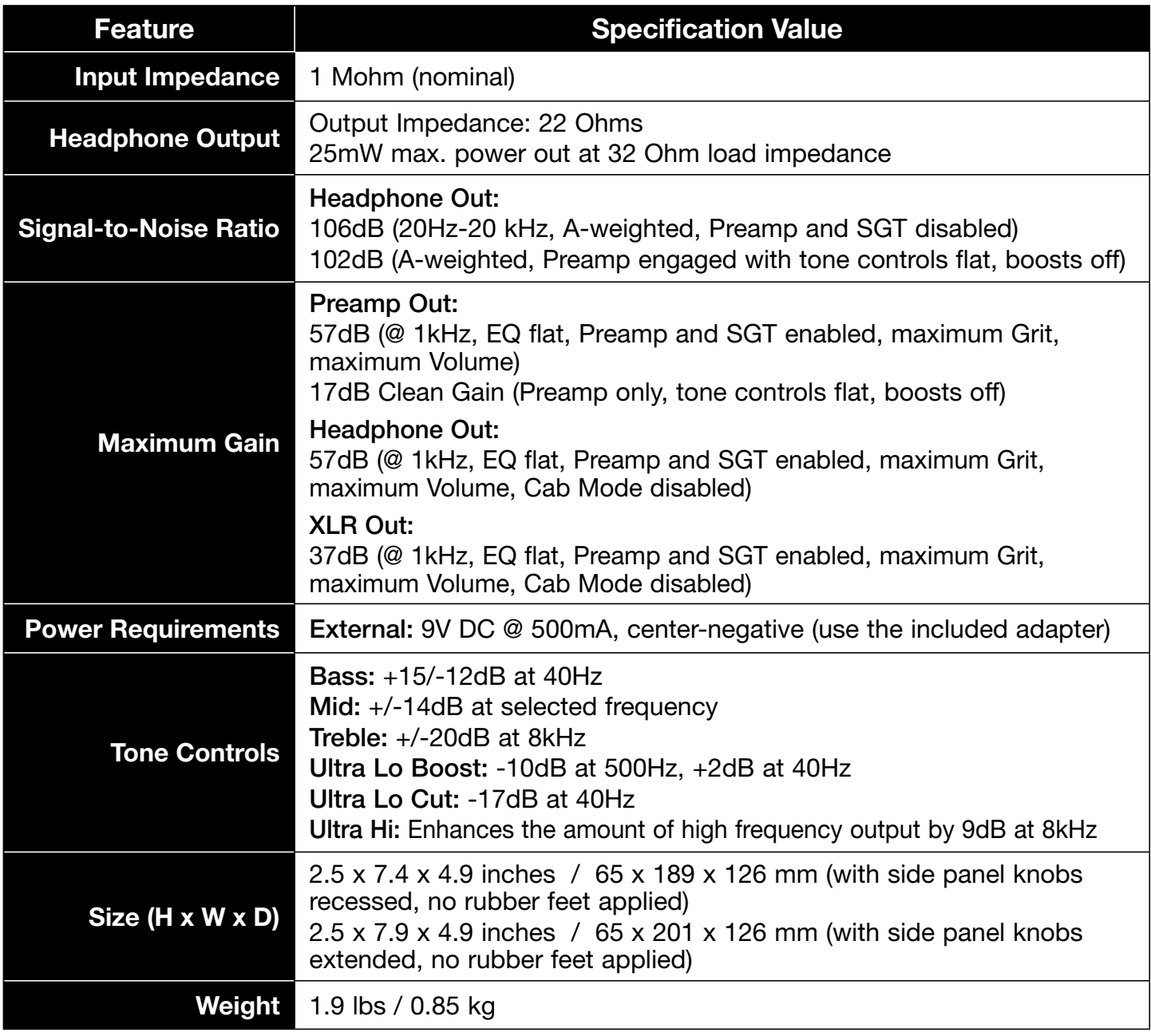

All specifications subject to change.

<span id="page-19-0"></span>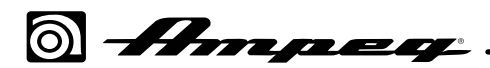

### Block Diagram

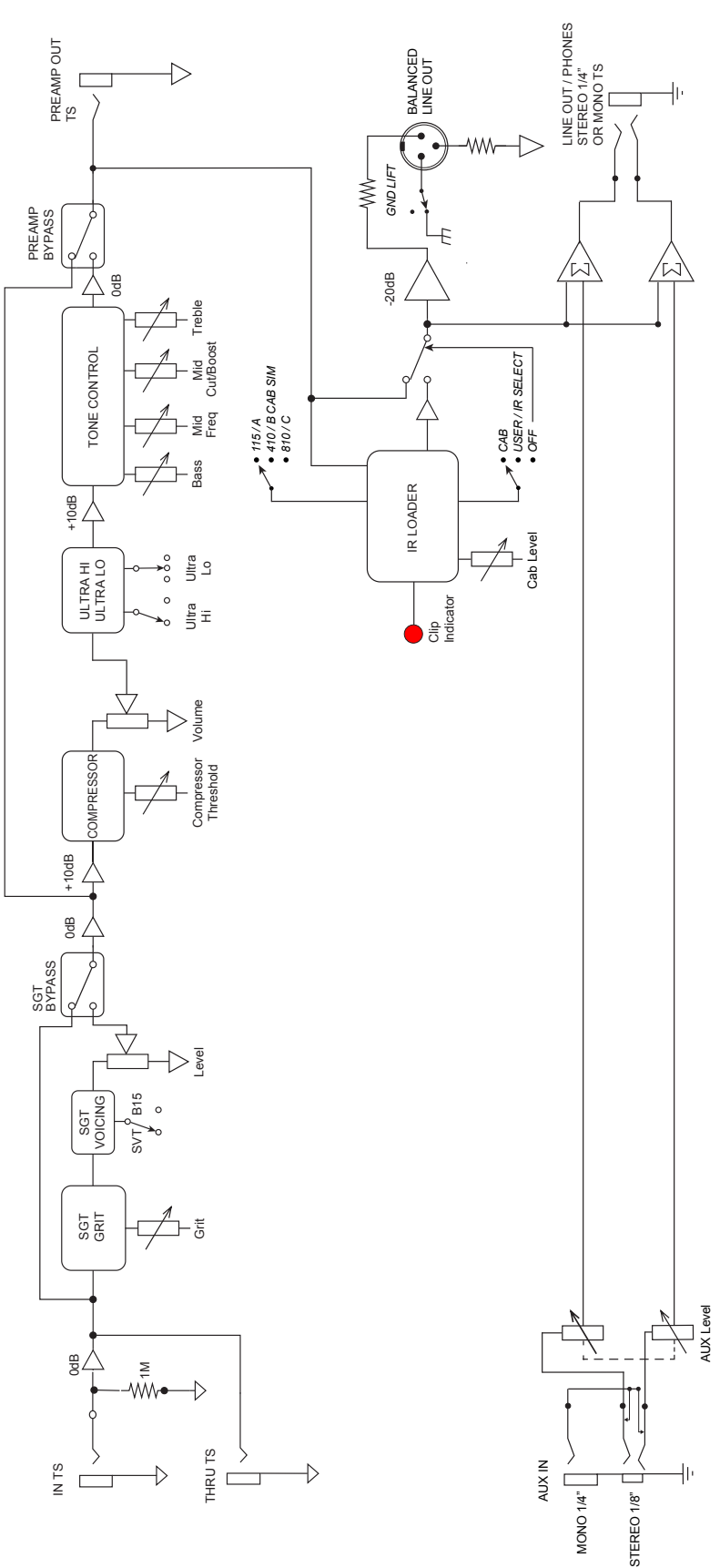

<span id="page-20-0"></span>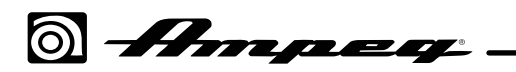

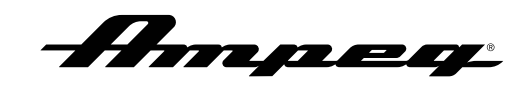

### Warranty and Support

#### Visit **[WWW.AMPEG.COM](https://ampeg.com)** to...

(1) ...identify WARRANTY coverage provided in your local market. Please keep your sales receipt in a safe place.

(2) ...retrieve a full-version, printable OWNER'S MANUAL (English only) for your product.

- (3) ...REGISTER your product.
- (4) ...CONTACT Technical Support or call 818-575-3600.

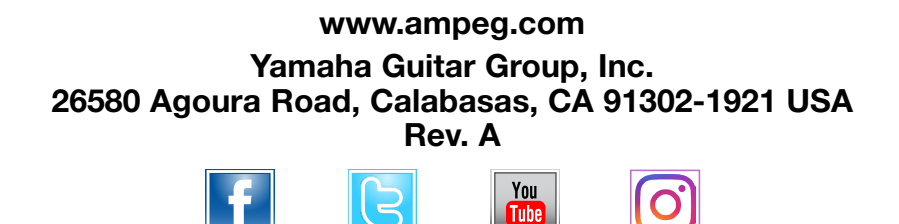